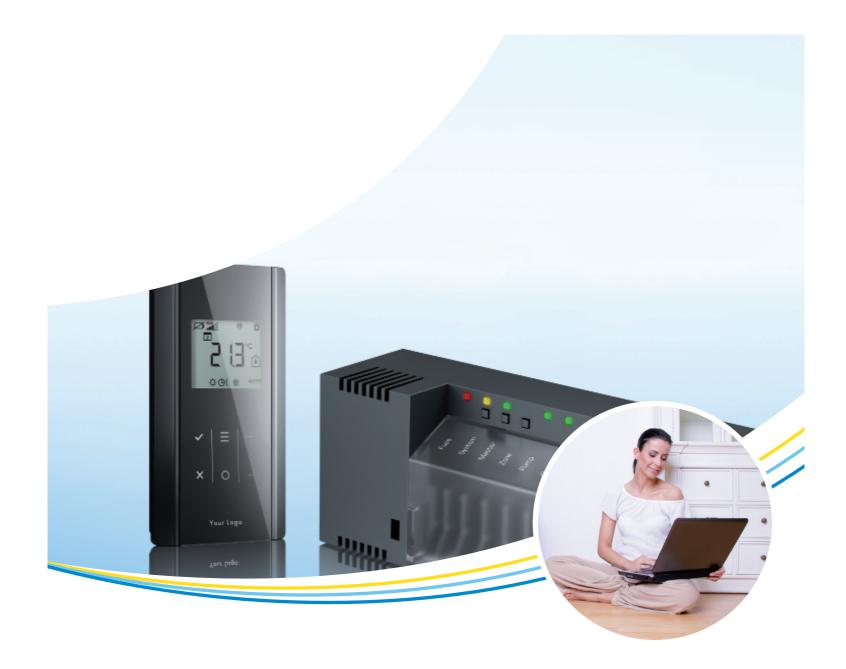

## **Operating instructions**

## SAUTER underfloor app

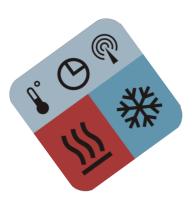

Control of underfloor heating and cooling systems

Document No. 7010123001

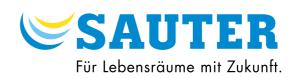

- © Fr. Sauter AG Im Surinam 55 CH-4016 Basel Tel. +41 61 - 695 55 55
- Tel. +41 61 695 55 10

## Contents

#### **IMPORTANT INFORMATION**

| Safety instructions                                | 4 |
|----------------------------------------------------|---|
| Meaning of the notes                               | 4 |
| Interactive elements in the operating instructions | 4 |
| About the SAUTER underfloor app                    |   |
| Which app do I use?                                | 5 |
| System topology                                    | 6 |
|                                                    |   |

#### SETTING UP THE APP

| Connecting a wireless connection module with a WLAN router  | 7 |
|-------------------------------------------------------------|---|
| Connecting the connection module to the mains supply        | 7 |
| Setting up the connection module as the master              | 7 |
| Activating the WLAN in the home network                     | 9 |
| Overview of the operating elements1                         | 0 |
| Overview of the display elements12                          | 2 |
| Starting the app1                                           | 3 |
| Setting the system language1                                | 4 |
| Setting up the connection to the master connection module16 | 3 |
| Selecting a controller1                                     | 7 |
| Registering a controller1                                   | 8 |
| OPERATING THE APP                                           |   |
| Viewing and editing connected devices2                      | 1 |
| Setting up a connection to the controller2                  | 1 |

Configuring basic settings

| U |                                | 20 |
|---|--------------------------------|----|
|   | Viewing alarms                 | 23 |
|   | Viewing system information     | 24 |
|   | Defining the room names        | 25 |
|   | Setting the language           | 26 |
|   | Defining the background colour | 27 |
|   | 2/33                           |    |

| Operating connected devices | 28 |
|-----------------------------|----|
| Closing the app             | 31 |
| HELP WITH PROBLEMS          |    |
| Forgotten password          | 32 |

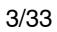

## Safety instructions

i Please follow the information in the operating instructions.

Failure to observe these instructions can cause functional impairments in the app.

**i** Failure to observe the instructions:

SAUTER will not accept any liability for damage caused by the failure to observe these instructions.

## Meaning of the notes

## **Compulsory note**

A compulsory note contains important information that must be observed. Non-adherence to this can lead to functional impairments.

### **General note**

(i) A general note contains information that helps you to better understand the topic described.

### **Reference note**

- This note contains a reference to an external website.
- This note contains a reference to another document with further information on the topic described.

# Interactive elements in the operating instructions

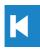

You return to the table of contents by touching the element.

## An orange outline signifies an external website.

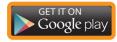

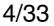

# SAUTER About the SAUTER underfloor app

The SAUTER underfloor app enables you to operate your SAUTER wireless controller from home via WLAN or remotely via a portal server on the internet (iPhone or iPad with GSM).

After the installation you can:

- Read actual temperatures
- Change setpoints
- Check and change the operating mode of every individual wireless room operating unit
- Change the operating mode of the entire system with a single touch

## Which app do I use?

The SAUTER underfloor app is available for:

- Apple iPhone, iPad and iPod Touch
- Android phones and tablets

Select the suitable app from one of the following app stores:

Google Play Store for Android operating systems. Search for "Fr. Sauter" in the store to find the app.

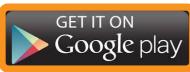

Apple App Store for IOS operating systems. Search for "Fr. Sauter" in the store to find the app.

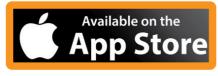

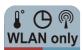

The WLAN version is free of charge.

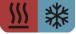

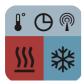

## There is a charge for the full version with WLAN and internet access. Further updates are free of charge.

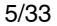

## System topology

The smartphone is connected to the home network via a WLAN router.

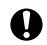

K

A WLAN router must be used when setting up the system.

When you have logged into the portal server, you can also access the system remotely via an internet connection.

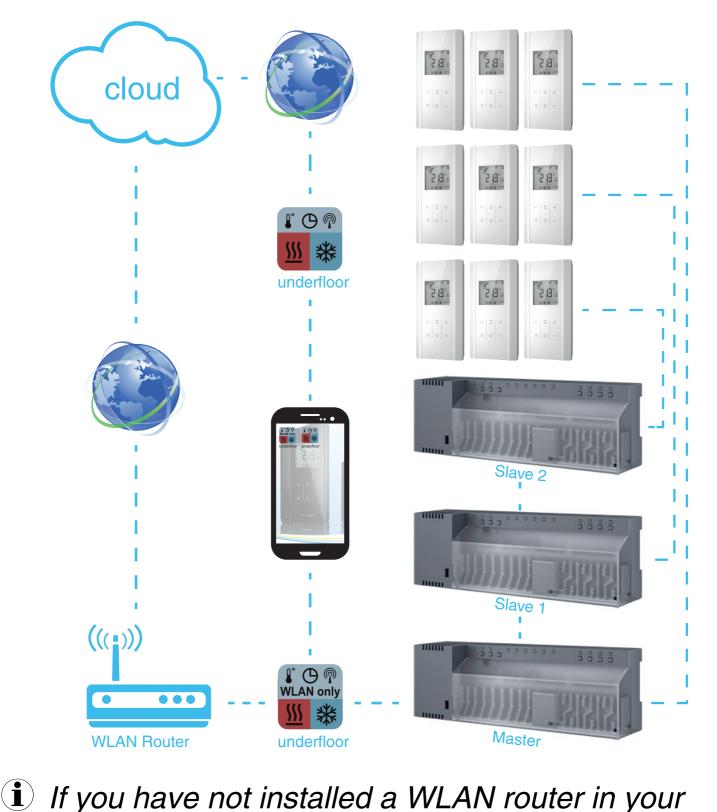

) If you have not installed a WLAN router in your home network, you can install one temporarily. When you have finished setting up the portal server for the control system, you can remove the WLAN router again. The "Master" wireless connection module is connected to the DSL router. The data transfer is now performed via the internet.

#### *SAUTER SAUTER SAUTER*

## **Connecting a wireless connection module** with a WLAN router

- To be able to use the app, you must have connected the "Master" wireless connection module to a WLAN router.

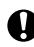

Make sure that you have DSL broadband internet access.

#### Connecting the connection module to the mains supply

1. Connect the connection module to the power supply.

The green Power LED lights up.

#### Setting up the connection module as the master

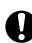

- The green Power LED on the connection module must be lit up.
  - 1. Press and hold down the Master button on the connection module for 10 seconds.
    - The connection module is defined as the master connection module.
    - The green Master LED on the connection module lights up.
- You will find further information in the technical manual for wireless devices.
  - 2. Switch the master connection module OFF.
  - 3. Connect the master connection module to the WLAN router. See Fig. 1, LAN options, point 3.
  - 4. Switch the master connection module ON.
    - The connection is set up from the wireless connection module to the WLAN router.

(i) If the controller has not been detected, disconnect it from the mains and reconnect it to the mains again shortly afterwards. The router then assigns an IP address.

(i) In a control system, two additional slave connection modules can be added to the master connection module.

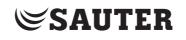

SETTING UP THE APP

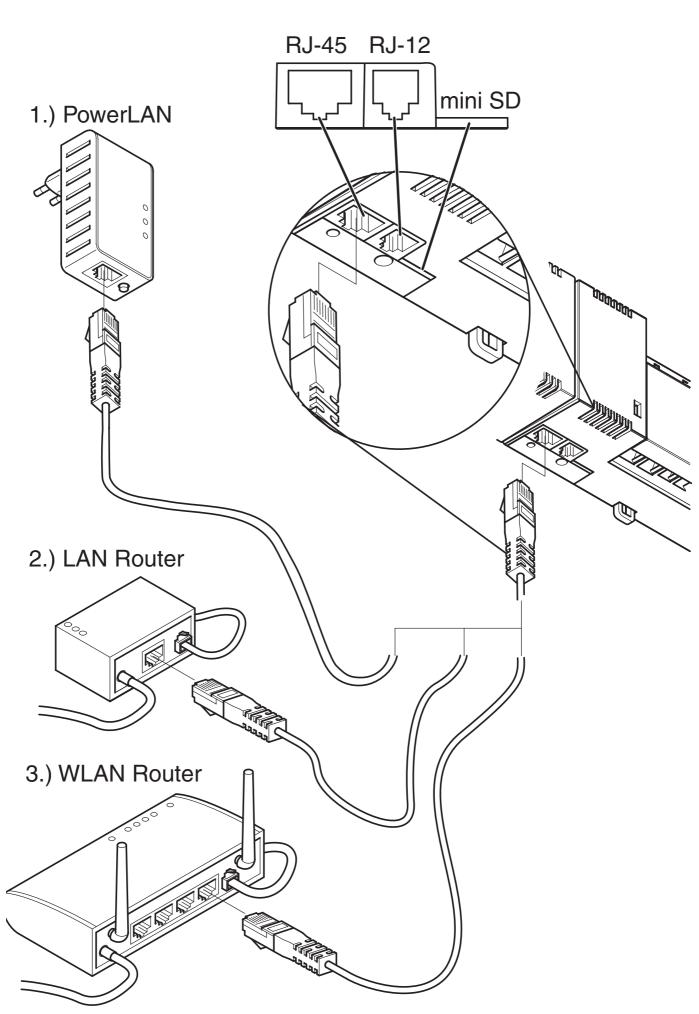

Fig. 1 LAN options

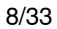

## Activating the WLAN in the home network

- (i) The master connection module must be connected to the WLAN router and the underfloor app must be installed on your smartphone.
  - 1. Open the Settings menu on your smartphone.
  - 2. Select WLAN as the network connection.
  - 3. Select your home network.
  - Start the underfloor app by touching the following link on your smartphone - see also <u>Starting the</u> <u>app</u>.

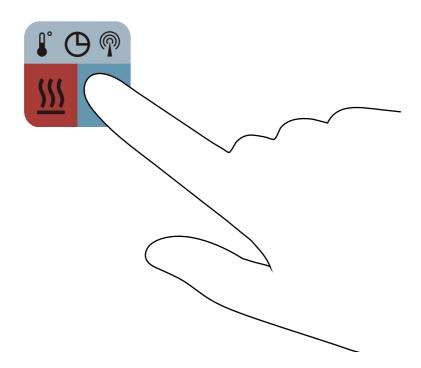

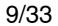

## SAUTER Overview of the operating elements

Confirming and selecting a value etc.

| _ |  |
|---|--|
|   |  |
|   |  |
|   |  |
|   |  |

- Menu for setting the characteristics:
- Setpoint temperature
- Operating mode (DAY/NIGHT/OFF)
- Time programme (I / II / III / OFF)
- Heating/cooling
  - (i) It is only possible to change between heating and cooling if this is enabled by the room operating unit - see parameter P-51.

The settings apply to all controllers. Go up one selection or one value.

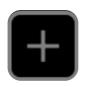

Go down one selection or one value.

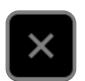

Go back one step; the final step closes the app.

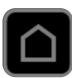

Go back to the starting page.

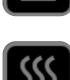

HEATING mode.

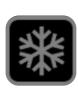

COOLING mode.

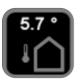

Display outside temperature.

**i** For this mode an outdoor-temperature

#### *sensor is required.* Configure the basic settings.

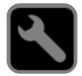

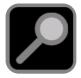

#### Search for controller in network.

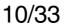

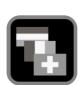

Set language.

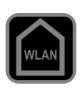

Set up connection via WLAN.

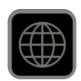

Set up connection via internet.

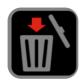

Delete selected controllers or devices from the list.

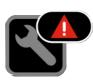

An alarm has been triggered and is displayed in the alarm list.

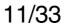

## SAUTER Overview of the display elements

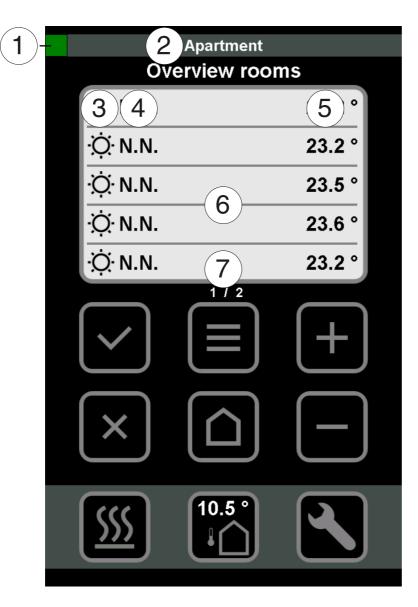

- The colour green indicates that the connection to the controller via WLAN or internet is OK.
  - The colour red indicates that the connection to the controller via WLAN or internet is not OK.
- Controller name
- DAY or NIGHT room mode
- Room name
  - Current room temperature
- List of all rooms/controllers

6

1

2

3

4

5

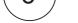

## 7 Page 1 of x

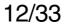

## Starting the app

Κ

- (i) To start the app it must first be installed on your smartphone or your tablet.
  - 5. Touch the link on your screen.The app is started.

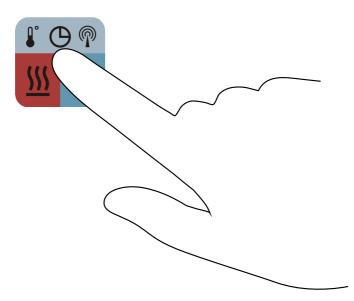

The start screen is displayed.

6. Touch element 🔽

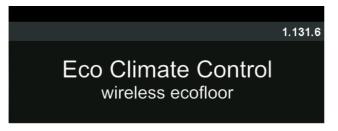

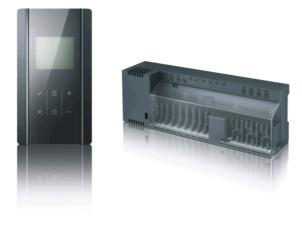

Licenced by Fr. Sauter AG, Switzerland

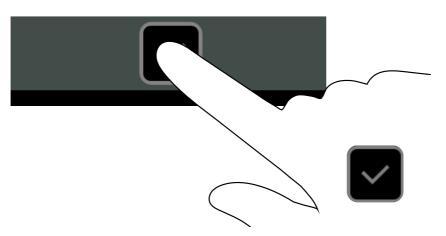

#### The operator level opens.

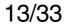

# SAUTER Setting the system language

K

Select your system language.

1. Touch element 🔝 to enter the language setting.

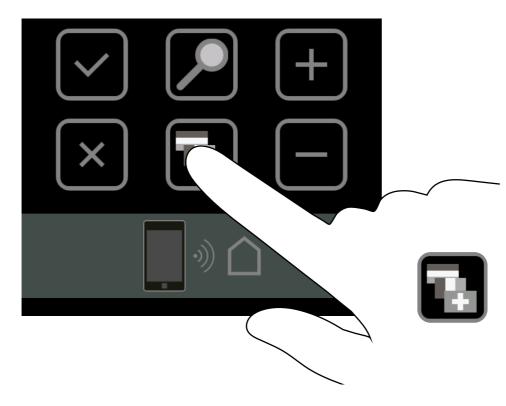

## ⇒ The "Language" menu opens.

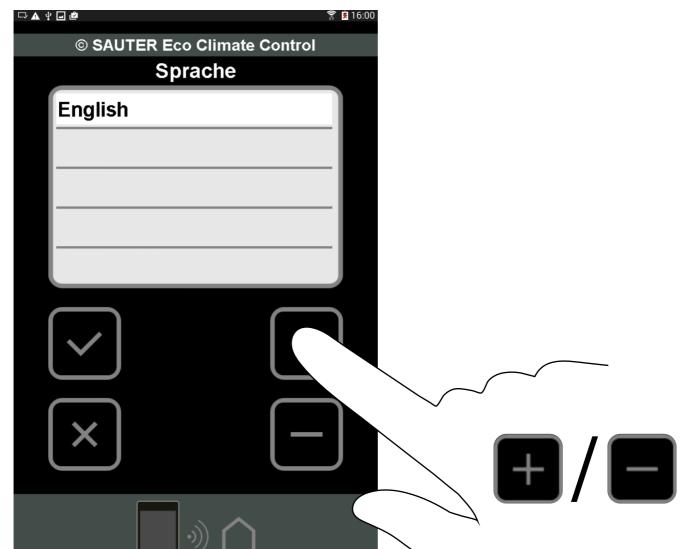

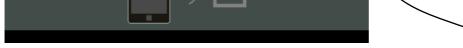

- Use elements and to select your system language.
   Confirm your selection using element .
- 4. Or cancel the operation using element  $\square$ .

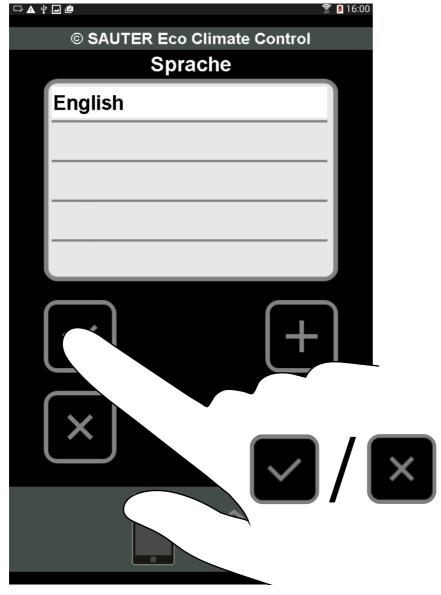

⇒ The system language is set.

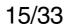

# Setting up the connection to the master connection module

Κ

(i) To set up a connection to a master connection module (controller), the module and your iPhone must be connected to the same WLAN router.

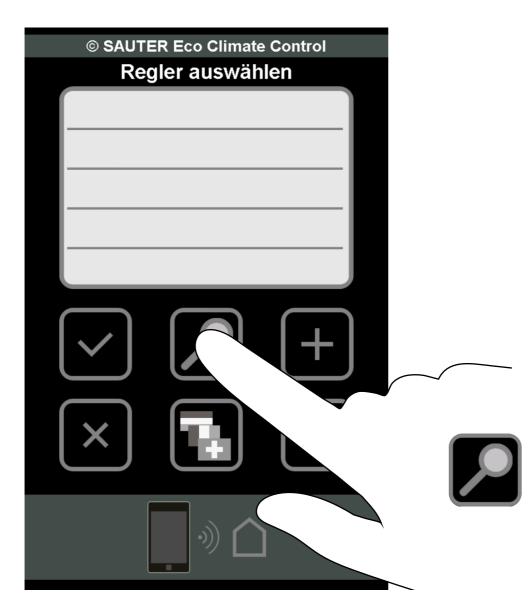

- 1. Touch element **2** to search for a controller.
  - ⇒ A search is performed in the network.
  - If one or more controllers are found, they are displayed in the list.
- (i) The maximum number of controllers is 20. A maximum of 5 controllers are displayed per page.

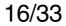

## **Selecting a controller**

Select a controller from the list in order to register it, configure it or view its data values.

Touch the controller that you want in the list.
 The controller is selected.

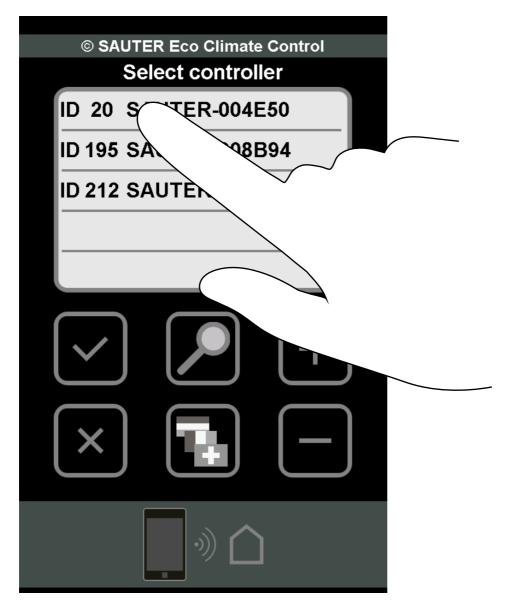

The registration window opens for this controller.

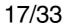

## **Registering a controller**

K

- **i** Every controller must be registered once.
  - 1. Touch the white <Password> field.

| © SAUTER Eco Climate Control<br>Registration |  |
|----------------------------------------------|--|
| UID 53FF71064889495133331887                 |  |
| ID 20                                        |  |
| Enter password                               |  |
|                                              |  |
|                                              |  |
| Continue                                     |  |
| Reset Password                               |  |
| ·))                                          |  |

### ⇒ The keyboard opens.

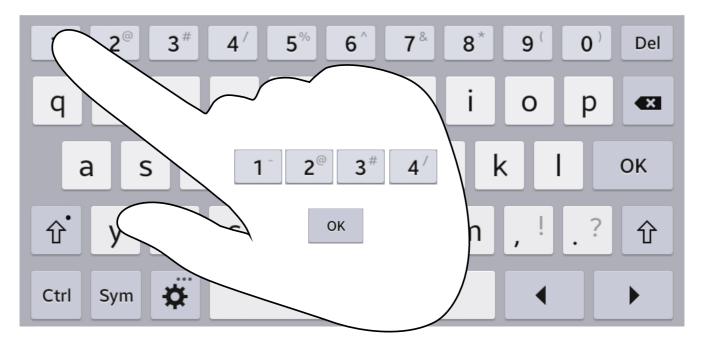

#### 2. Type in the standard password "1234".

#### 3. Touch element "OK" to confirm the entry.

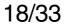

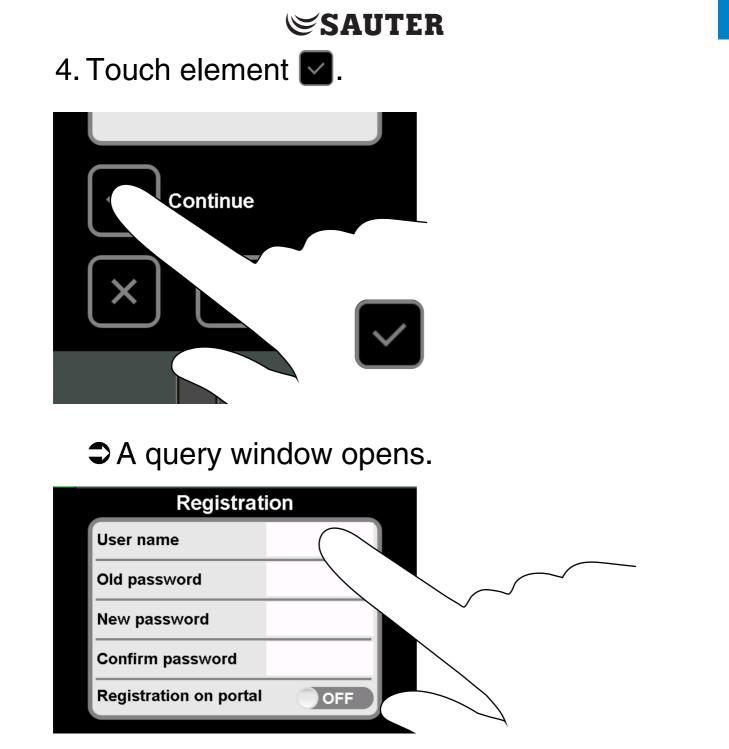

- **i** To enter data, touch the corresponding white field.
  - 5. Define a user name (controller name) based on these rules.
  - 6. Enter the old standard password "1234".
  - 7. Enter a new password based on these rules.
  - 8. Enter the new password once more for confirmation.
  - 9. Move the switch "Registration on portal" from OFF to ON.

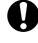

Only on the internet version.

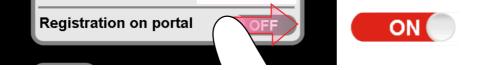

#### The password entered and the registration on the portal server are checked.

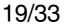

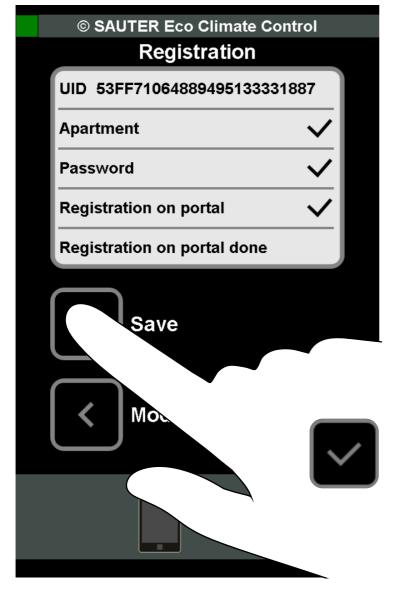

10. Save the data using element

- The controller is registered and the data saved.
- (i) The data for the controller is saved. Every time the app is restarted, the controller is displayed in the list of available controllers. You do not have to register the controller again.
- **i** Conditions for user names and passwords:
  - The user name must have min. 3 and max. 18 characters.
  - The first character must be a letter or a number.
  - The user name must not contain spaces, punctuation marks or special characters (æ, ø, å etc.).
  - The user name may contain underscores "\_", points "." and hyphens "-".

- The password must have min. 4 and max. 16 characters.
- The password must not contain spaces, punctuation marks or special characters.

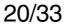

## Viewing and editing connected devices

**i** The controller must be registered so that the connected devices and their data can be viewed and edited.

## Setting up a connection to the controller

1. Touch one of the registered controllers.

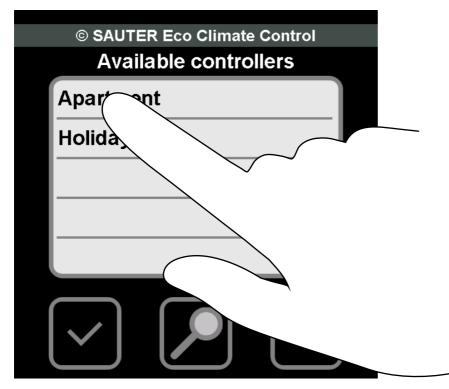

2. Touch the white <Password> field.

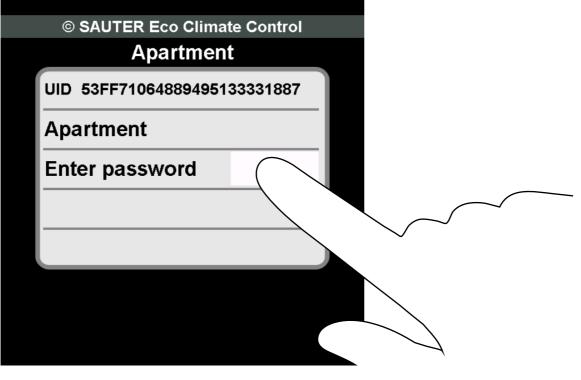

#### The keyboard opens.

#### 3. Enter your new password.

#### 4. Touch element "OK" to confirm the entry.

## 5. Touch element is to set up a connection via the WLAN.

Or

Κ

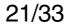

6. Touch element 🗑 to set up a connection via the internet.

(i) Only possible if you have paid for the app.

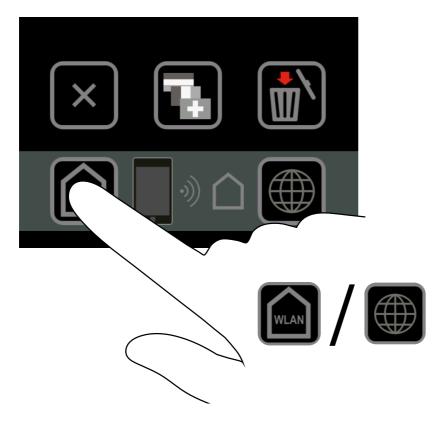

An overview of all the rooms that communicate via the controller is displayed.

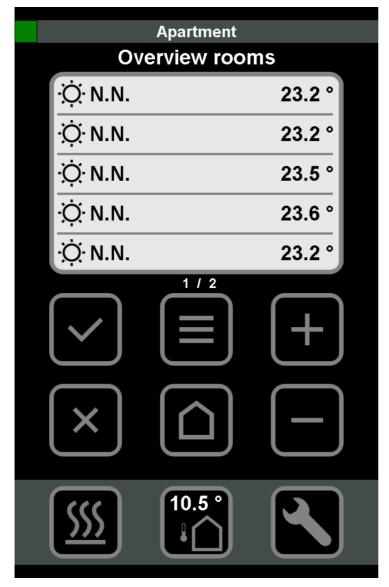

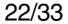

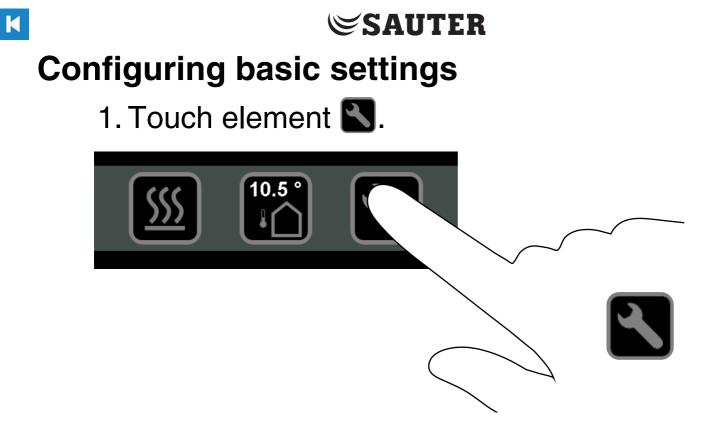

⇒ An overview of the settings is displayed.

#### **Viewing alarms**

1. Touch "Alarms" to view the active alarms of the controller.

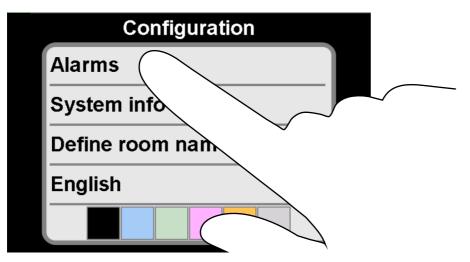

The last alarm that was triggered is displayed.

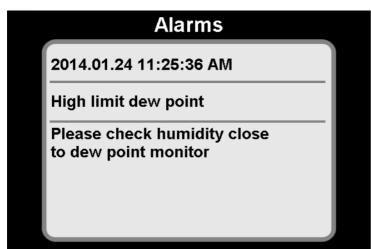

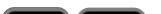

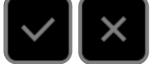

## Touch one of the elements. You return to the overview of the settings.

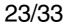

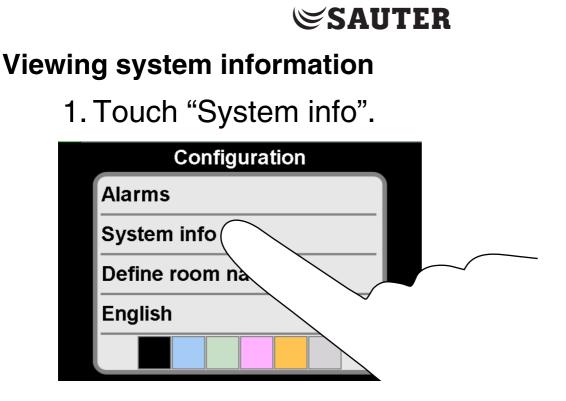

ING THE APP

⇒ The system information is displayed.

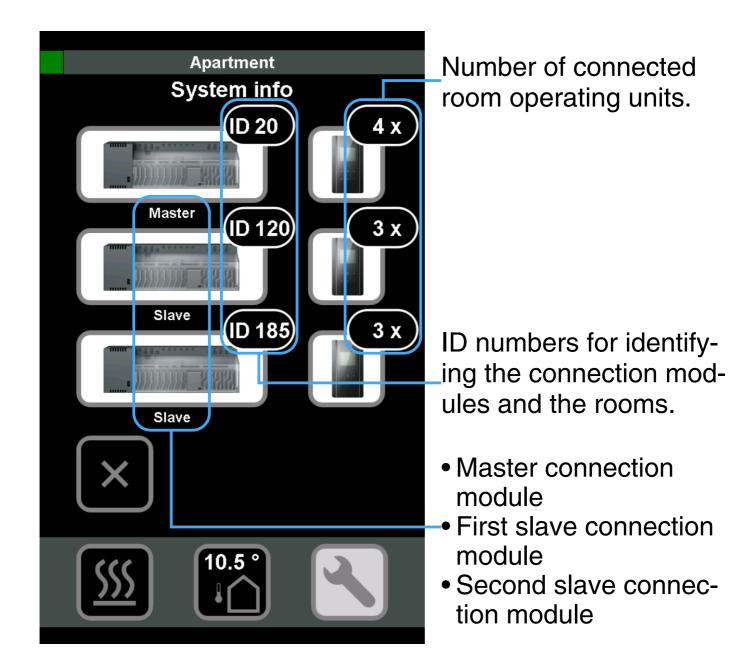

**i** The system information tells you about the control system with the connected master and slave connection modules, and the field devices connected to them in the individual rooms.

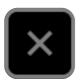

#### Touch the element. You return to the overview of the settings.

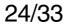

#### Defining the room names

Κ

1. Touch "Define room names".

| Configuration     |        |
|-------------------|--------|
| Alarms            |        |
| System info       |        |
| Define room names |        |
| English           |        |
|                   | $\sim$ |

The menu for changing the room names opens.

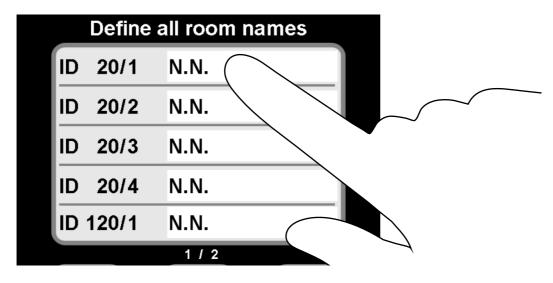

 Touch the white field to the right of the displayed ID number.
 The keyboard opens

The keyboard opens.

3. Give the controllers a name.

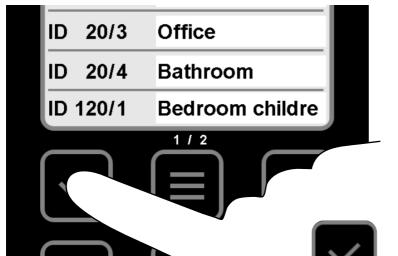

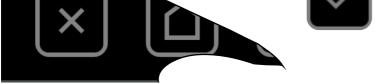

#### 4. Touch element **v** to confirm the names.

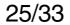

#### Setting the language

1. Touch the displayed language.

| Configuration     |  |
|-------------------|--|
| Alarms            |  |
| System info       |  |
| Define room names |  |
| English           |  |
|                   |  |

- The field for changing the language is activated.
- A white checkmark appears to the left of the language.
- Navigate to your language using elements and

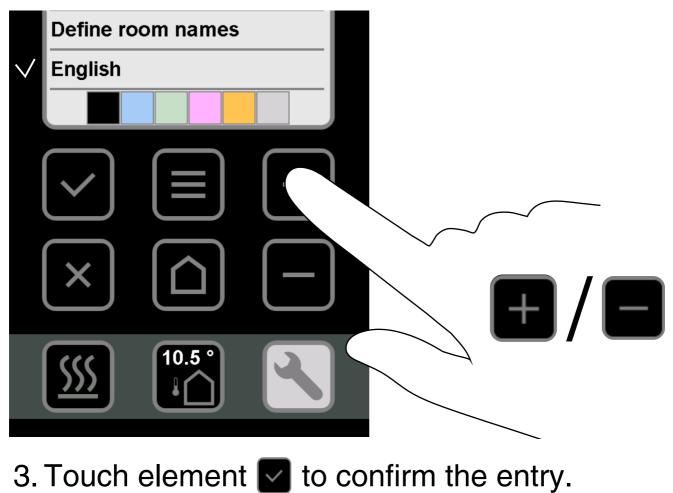

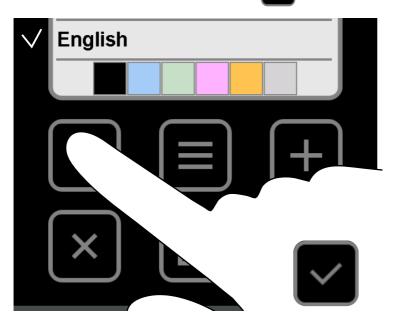

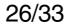

### Defining the background colour

K

You can select a background colour of your choice at any time.

The following colours are available to you:

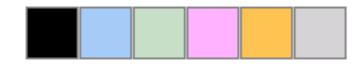

## 1. Touch the colour that you want.

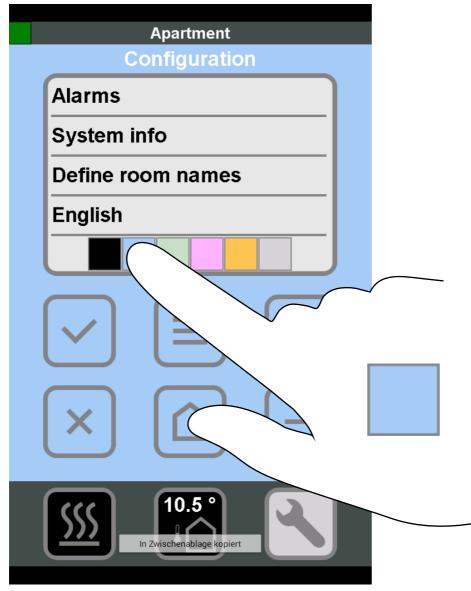

The background colour changes immediately.

2. Touch element 👩 to return to the room overview.

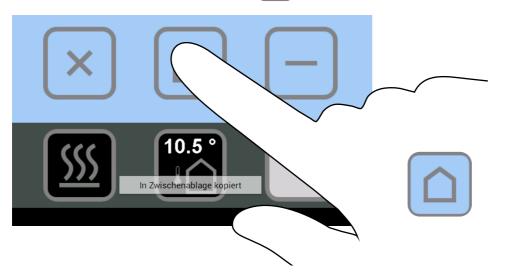

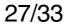

# SAUTER Operating connected devices

**Requirements:** 

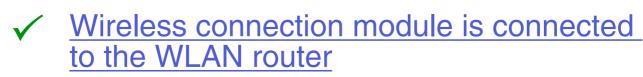

WLAN in the home network is activated

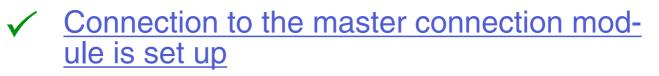

Basic settings are completed

1. <u>Start the app</u>

The available controllers are displayed in the list.

- 2. Set up a connection to a controller
   An overview of all of the rooms is displayed.
- 3. In the overview, touch the room for which you want to change the values.
  The following display appears.

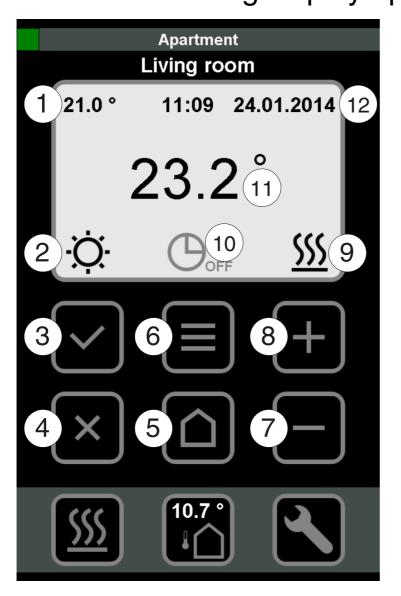

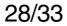

- $\bigcirc$  Configured setpoint
  - Touch the value in the display.
     The menu for changing the value opens.
  - 2. Use elements (+) and (-) to change the setpoint.
  - 3. Confirm your entry using element (✓) or cancel the action using element (x).
    ⇒ The setpoint is set.

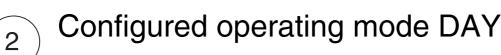

- 1. Touch the icon in the display.
  - The menu for changing the operating mode opens.
- 2. You use elements (+) and (-) to change the operating mode (DAY/NIGHT/OFF).
- 3. Confirm your entry using element (✓) or cancel the action using element (x).
  ⇒ The operating mode is active.

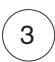

4

5

6

Touch the element. The menu for setting the characteristics opens:

- Setpoint temperature
- Operating mode (DAY/NIGHT/OFF)
- Time programme (I / II / III / OFF)

Back to the room overview

Back to the room overview

Touch the element. The menu opens for setting the characteristics, valid for all rooms:

• Changing all modes (DAY/NIGHT/OFF)

#### • HEATING / COOLING i HEATING / COOLING can only be changed if parameter P-51 is set to 2.

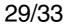

Navigate back one room

- Navigate forward one room
- HEATING mode is set
  - i HEATING / COOLING can only be changed if parameter P-51 is set to 2.

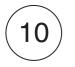

11

12

7

8

9

- The configured time programme is OFF 1. Touch the icon in the display.
  - The menu for changing the time programme opens.
- 2. You use elements (+) and (-) to change the time programme (I / II / III / OFF).
- 3. Confirm your entry using element (✓) or cancel the action using element (x).
  The selected time programme is active.
- Currently measured room temperature

Current time and date

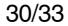

## **Closing the app**

K

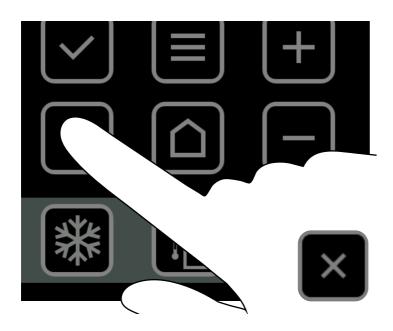

1. Touch element I until the following display appears.

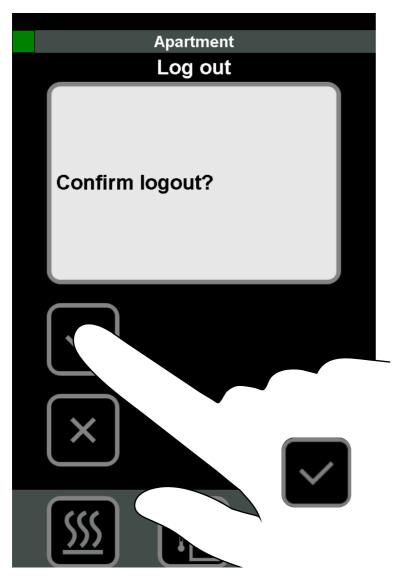

2. Confirm that you are logging out using element
 .
 You have logged out successfully and the app

#### is closed.

## **Forgotten password**

Κ

The connection between your smartphone and the connection module must be set up.

1. Start the app.

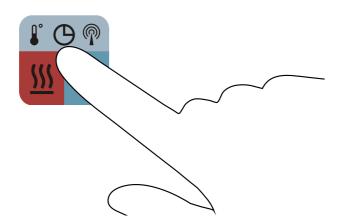

- 2. Search for connected controllers see <u>Setting up</u> the connection to the master connection module.
- 3. Touch the connection module (controller) that was found see <u>Selecting a controller</u>.
  The registration window for the controller opens.
- 4. Touch the element (Reset password).

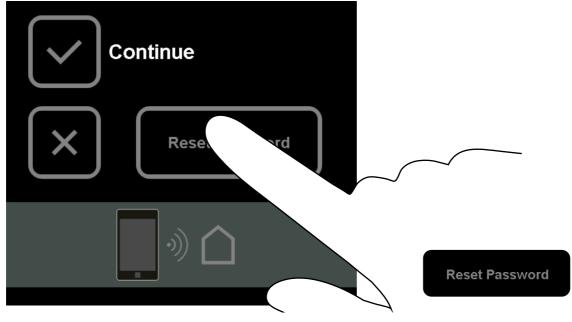

⇒ The following display appears.

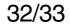

| Reset password                                                       |
|----------------------------------------------------------------------|
|                                                                      |
| 01D 33FF71004889495135351887                                         |
| Send UID to:<br>sba-ezr@ch.sauter-bc.com<br>to obtain the reset code |
| sba-ezr@ch.sa com                                                    |
| Code:                                                                |

- 5. Touch the displayed e-mail address
   The UID number is automatically sent to the ormail address (sha-ozr@ch sautor-be com)
  - e-mail address (sba-ezr@ch.sauter-bc.com). ⇒You then receive a reset code.
- 6. Touch the white field to the right of the code:

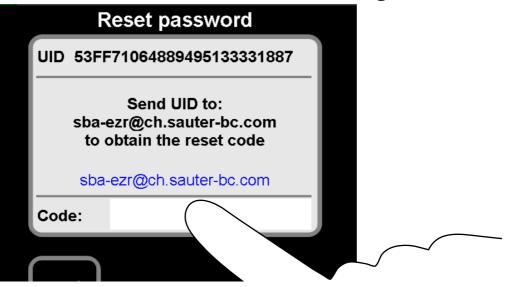

- The keyboard opens.
- 7. Enter the reset code that you received.
- 8. Confirm your entry using the element "Reset password".

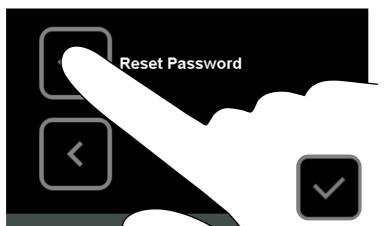

- The password is reset to the standard password "1234".
- Register the controller again.

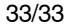